## COMMENT DÉCLARER LA LECTURE DE VOTRE COMPTEUR D'EAU

Si vous avez utilisé le procédurier *Trouver la lecture du compteur*, vous avez maintenant en main les données de lecture de votre compteur.

Vous devez inscrire cette lecture sur le site Web de la Ville de Terrebonne au [ville.terrebonne.qc.ca/compteur-eau.](http://ville.terrebonne.qc.ca/compteur-eau) Cliquez sur [Je déclare ma lecture de compteur d'eau](http://municipal.acceo.com/compteur/terrebonne?language=fr) et suivez ces étapes :

## Accéder à votre compteur sur le site Web

Vous avez deux façons pour accéder à votre compteur. Soit par l'adresse de votre entreprise, soit par son numéro de matricule. Par adresse, vous devez mettre l'adresse civique où est situé le compteur :

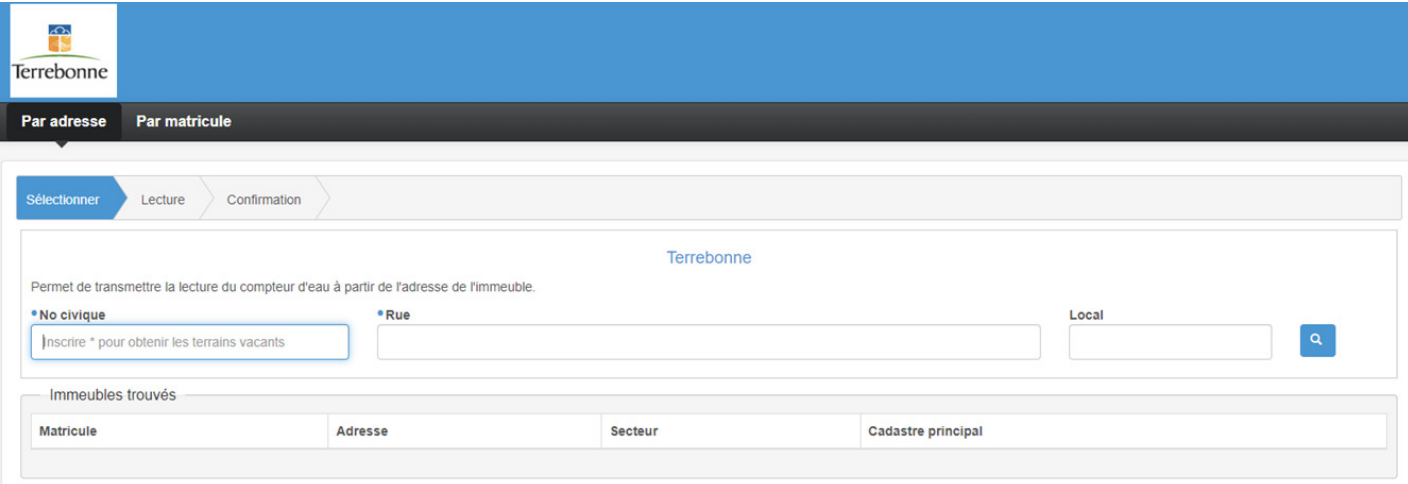

Par matricule, le numéro peut être trouvé sur un ancien avis d'imposition ou un acte de propriété :

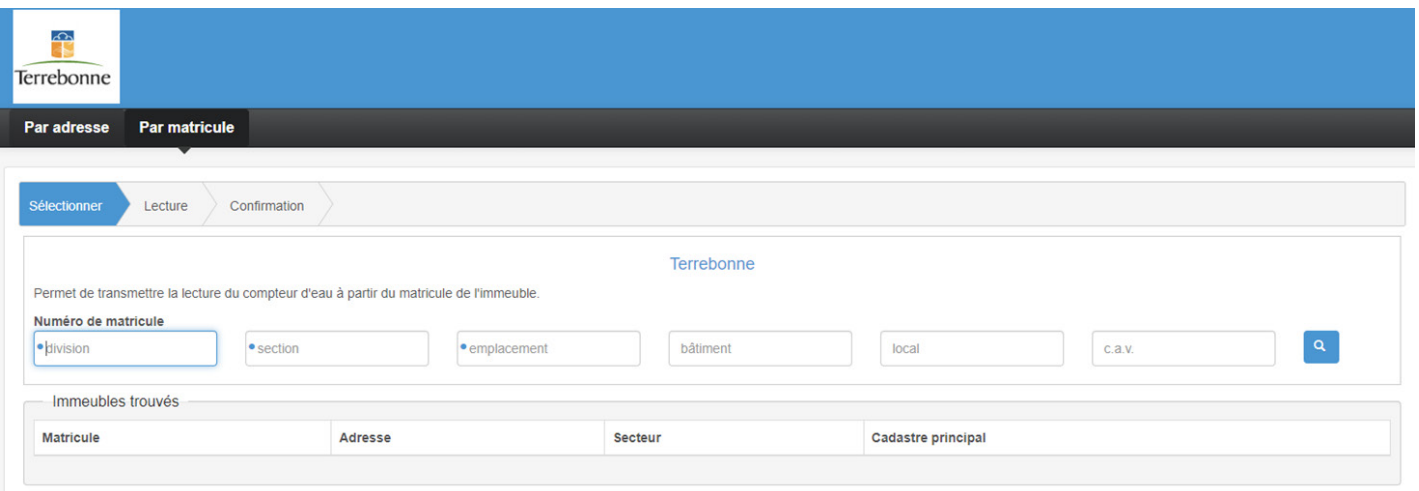

Après avoir rempli les champs obligatoires, cliquez sur la loupe et vous aurez accès à la prochaine page: Lecture

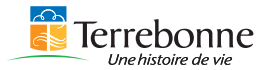

## Rentrer votre lecture de consommation

Sur la page Lecture, votre entreprise, votre adresse et votre matricule sont inscrites dans l'encadré *Propriété*. Vous devez compléter les champs obligatoires notés par un point bleu dans l'encadré Identification.

Le dernier encadré sert à noter la lecture du compteur. Prenez soin de noter la lecture vis-à-vis le compteur concerné si vous avez plus d'un compteur. Vérifiez avec le numéro de compteur inscrit dans la page et celui que vous avez noté lors de la lecture de votre compteur.

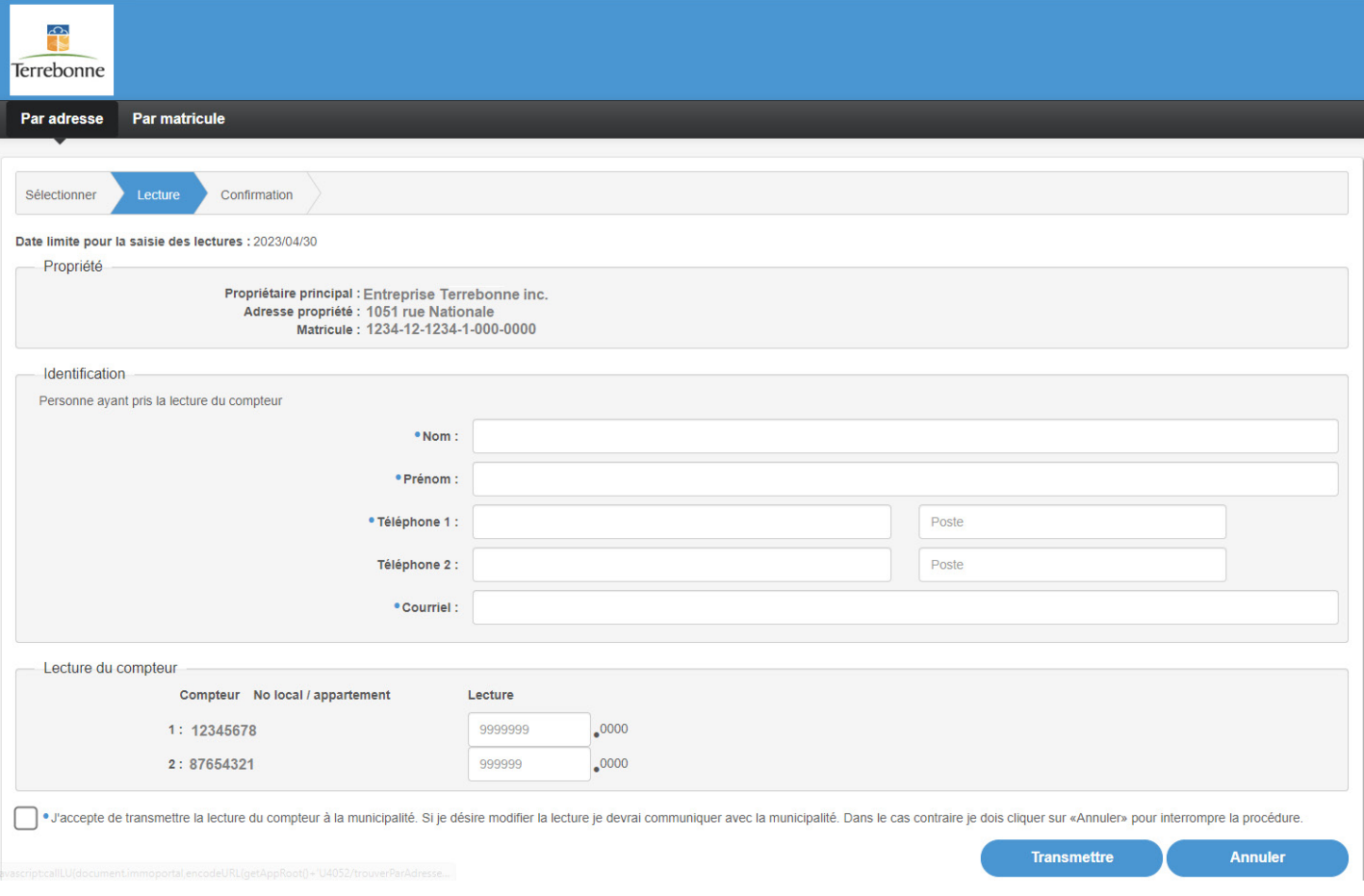

Écrivez tous les chiffres à gauche de la décimale. Cochez la case d'acceptation de transmission des données à la Ville, puis sur *Transmettre*.

Veuillez inscrire la valeur de tous les compteurs avant de soumettre. Vérifiez que vous ne faites pas d'erreur, car une fois soumis, il vous sera impossible de le corriger sauf en contactant la Ville.

Vous recevrez ensuite la confirmation de la transmission de vos lectures. Une autre page apparaîtra à l'écran que vous pourrez imprimer.

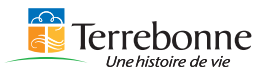